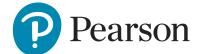

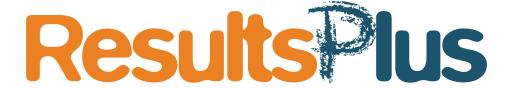

### **ResultsPlus - BTEC Nationals**

## **Step-by-step process**

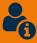

# Setting up or updating your account

To use the ResultsPlus service, you will need your own **Edexcel Online (EOL)** account with the ResultsPlus access enabled. If you do not have an EOL account, or ResultsPlus access is not enabled, please ask your Examinations Officer to create or update your EOL profile so that you can access ResultsPlus.

If you cannot remember your password, you can request an email reminder from the ResultsPlus login page.

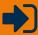

# **Logging in**

You can log in to ResultsPlus at:

#### http://qualifications.pearson.com/en/support/Services/ResultsPlus.html

Type in your username and password and click **Login**.

The first time you use ResultsPlus, you will be asked to read and accept the terms and conditions of use, which include your responsibilities around the use of students' data. It is important that you do not share your account details with anyone.

Please direct any colleagues who require ResultsPlus access to this user guide.

#### **Step 1** – Login to **ResultsPlus** using your **EdexcelOnline** credentials

Leave the default authentication mode as EOL (EdexcelOnline)

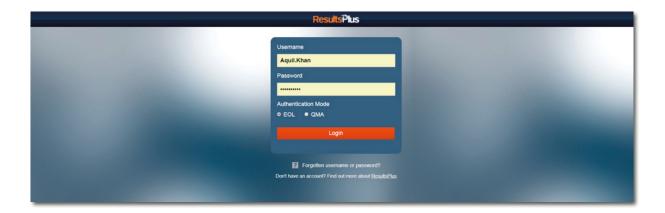

**Step 2** – If your centre has subsites, select the relevant subsite from the drop-down menu at the top of the screen where your learners are registered, e.g. 99999A

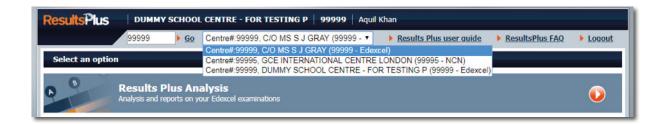

Step 3 – Select the BTEC Analysis tab

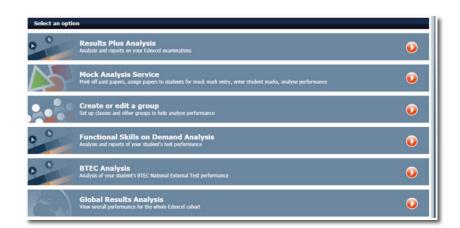

**Step 4** – You can search for results either by **Student** or by **Cohort**.

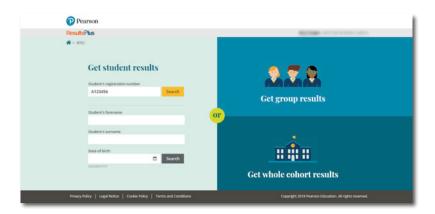

### **Get student results**

**Step 1** – To search by **Individual Student**, enter the learner's details.

You can search by either the **student registration** number

#### or

You can search by their **personal details** (e.g. forename, surname).

If you enter the students' **registration number**, you will be directed to their personal record.

If you entered their **personal details**, such as a name, you will be presented with a list of all students matching your search criteria as displayed below.

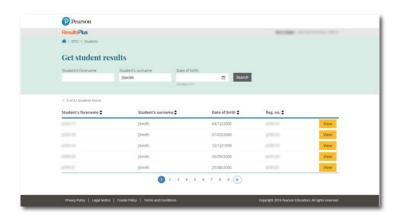

**Step 2** – Select **VIEW** on the student results you wish to view.

### **Student results overview**

Press the **VIEW** tab to view a detailed breakdown of the learner's external assessment performance

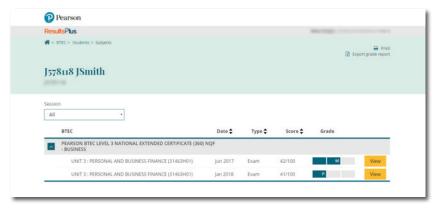

**Step 3** – A breakdown of the learners' performance will be displayed, including:

- Qualification grade if certificated
- Date external assessment(s) undertaken
- Exam or Task based
- Unit score achieved
- External assessment grade achieved

**Step 4** – Press the **VIEW** tab next to the external assessment grade to view the unit performance in more detail, such as by individual question

### **Unit Analysis**

The top section provides an overview of the students' details, such as:

- Name
- · Registration number
- Qualification details
- Unit details
- Session test undertaken
- Unit mark achieved

Additionally, you will have access to a wide range of information by using the tabs to navigate between:

- Unit analysis
- Highlight report
- Learning aims (which show how performance links to specific topics and skills)
- Unit docs (papers, mark schemes and examiner reports)

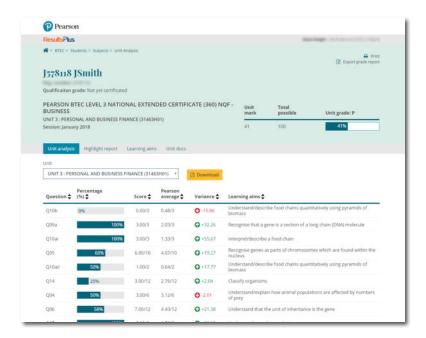

- For each question you can see the score achieved by this student and the maximum score
- For most papers you will need to scroll down the page to see all scores
- The percentage/performance column helps you see at a glance how well the student performed on each question
- You can sort any column to quickly identify strengths and weaknesses
- Pearson averages help you compare your students' performance with all BTEC candidates
- Variance helps you see quickly where your students outperformed or underperformed against Pearson averages. If the student achieved a higher average score than the BTEC average, the variance will appear green. Red indicates a score lower than the BTEC average
- For subjects with learning aims reports, you can see which topic or skill was tested in that question

## **Highlight report**

The Highlight report screen helps you to filter question analysis to show the best and worst areas of performance for each student.

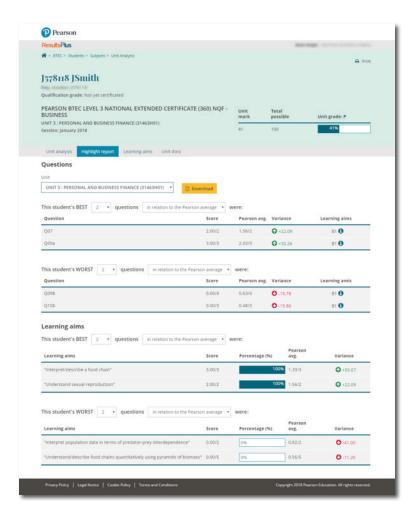

- The drop-down menus allow you to select between 1 and 10 best/worst questions
- You can choose whether to view a student's best/worst questions in relation to the Pearson average, or in absolute terms
- Where learning aims are available, scrolling further down the page allows you to sort the results according to a student's best and worst skill/topic area

## **Learning aims**

The analysis for many BTEC qualifications includes a learning aims detail which link students' performance on assessments to topics and skills from the specification.

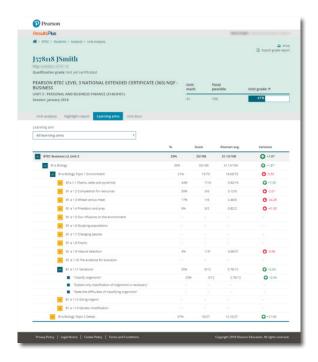

- · Learning aims allow you to see how your students performed on topic or skill areas.
- Topics and skills are arranged in a tree-structure. You can click on headings to see more detail, or contract the view to just see the main topics.
- For each topic or skill, you can see how many marks your student scored and the maximum number of marks available.
- Pearson averages and variance help you to see how your students have performed in relation to other learners.

## **Accessing external assessment documents**

The **Unit docs** tab provides access to downloadable pdf versions of examination papers, lead examiner feedback and mark schemes.

Click on the document that you wish to access to download it straight to your computer.

### **Get whole cohort results**

Cohort paper analysis allows you to analyse your whole cohort's performance for a particular external test.

**Step 1** – To search by a **Cohort**, use the calendar to select the month and year in which the test was undertaken and press **SEARCH**.

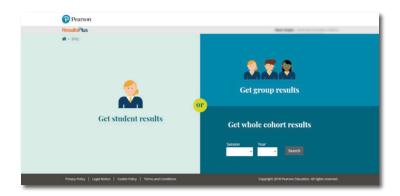

You will be presented with a list of all qualifications and units for your centre for the session you have selected.

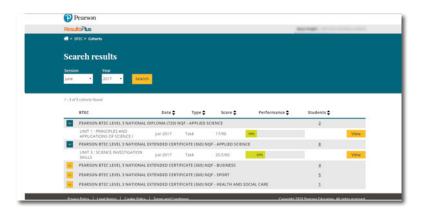

Cohort analysis works in the same way as that for an individual student and provides similar information, such as date, assessment type, score, etc.

The number (e.g. 4) within the **Students** column indicates how many students are within the cohort. You can view a list of the students within any specific cohort by pressing this number.

**Step 2** – Press the **VIEW** tab next to the external assessment unit to view a breakdown of the cohort unit performance.

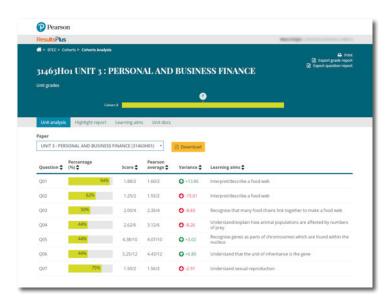

The top section provides a breakdown by number of students and grade achieved. Move the cursor over the grade bar to display the number of students who achieved the various grades.

As with individual student analysis, you will have access to a wide range of information by using the tabs to navigate between:

- Unit analysis
- Highlight report
- Learning aims (which show how performance links to specific topics and skills)
- Unit docs (papers, mark schemes and examiner reports)